| <b>LABEL</b> | <b>DESCRIPTION</b>                                                                                                    |
|--------------|----------------------------------------------------------------------------------------------------|
| Port         | You may change the server port number for a service if needed, however you must use the<br>same port number in order to use that service for remote management. |
| Cancel       | Click <b>Cancel</b> to restore your previously saved settings.                                                                                                  |
| Apply        | Click <b>Apply</b> to save your changes back to the Zyxel Device.                                                                                               |

Table 111 Maintenance > Remote Management > MGMT Services (continued)

## **29.3 Trust Domain**

Use this screen to view a list of public IP addresses which are allowed to access the Zyxel Device through the services configured in the Maintenance > Remote Management > MGMT Services screen.

**Click Maintenance > Remote Management > Trust Domain** to open the following screen.

Note: If specific services from the trusted hosts are allowed access but the trust domain list is empty, all public IP addresses can access the Zyxel Device from the WAN using the specified services.

**Figure 158** Maintenance > Remote Management > Trust Domain

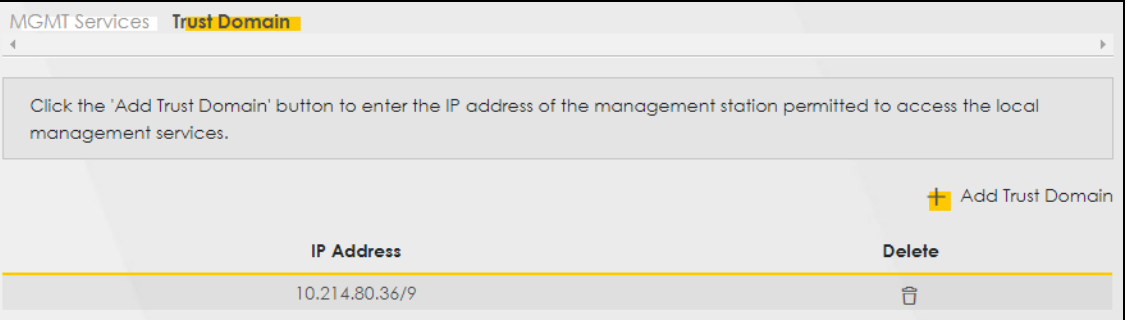

The following table describes the fields in this screen.

Table 112 Maintenance > Remote Management > Trust Domain

| <b>LABEL</b>      | <b>DESCRIPTION</b>                                              |  |
|-------------------|-----------------------------------------------------------------|--|
|                   | Add Trust Domain   Click this to add a trusted host IP address. |  |
| <b>IP</b> Address | This field shows a trusted host IP address.                     |  |
| Delete            | Click the <b>Delete</b> icon to remove the trust IP address.    |  |

### **29.3.1 Add Trust Domain**

Use this screen to configure a public IP address which is allowed to access the Zyxel Device. Click the Add Trust Domain button in the Maintenance > Remote Management > Trust Domain screen to open the following screen.

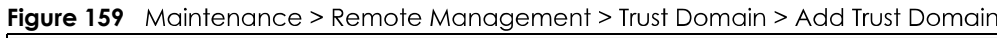

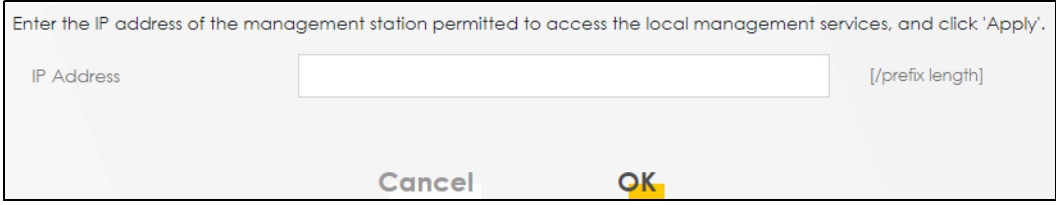

The following table describes the fields in this screen.

Table 113 Maintenance > Remote Management > Trust Domain > Add Trust Domain

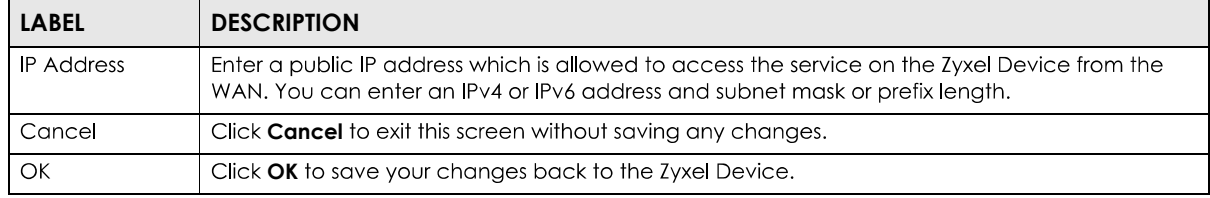

## **CHAPTER 30 SNMP**

## **30.1 SNMP Overview**

This screen allows you to configure the SNMP settings on the Zyxel Device.

The Simple Network Management Protocol is a protocol used for exchanging management information between network devices. Your Zyxel Device supports SNMP agent functionality, which allows a manager station to manage and monitor the Zyxel Device through the network. The next figure illustrates an SNMP management operation.

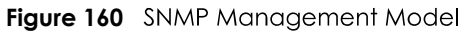

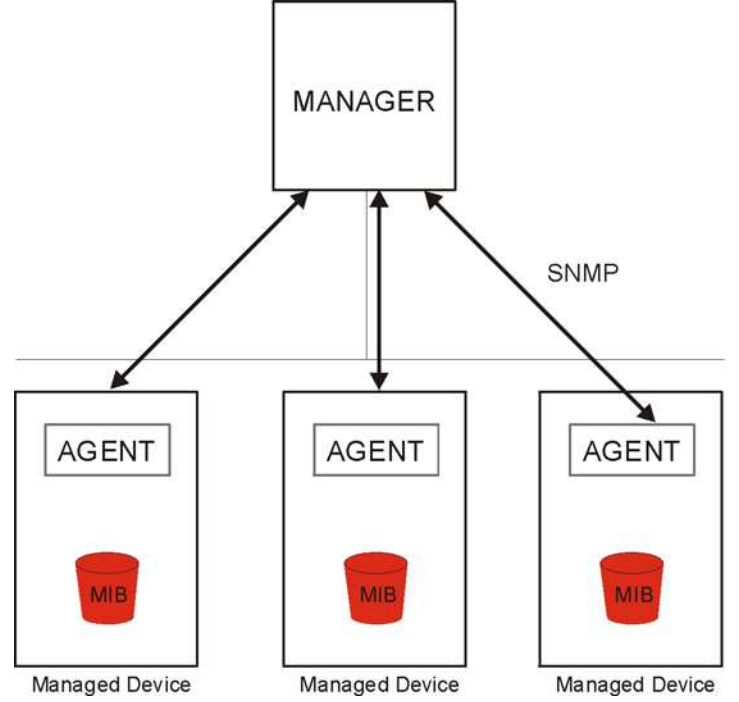

An SNMP managed network consists of two main types of components: agents and a manager.

An agent is a management software module that resides in a managed device (the Zyxel Device). An agent translates the local management information from the managed device into a form compatible with SNMP. The manager is the console through which network administrators perform network management functions. It executes applications that control and monitor managed devices.

The managed devices contain object variables/managed objects that define each piece of information to be collected about a device. Examples of variables include the number of packets received, node port status, and so on. A Management Information Base (MIB) is a collection of

managed objects. SNMP allows a manager and agents to communicate for the purpose of accessing these objects.

SNMP itself is a simple request/response protocol based on the manager/agent model. The manager issues a request and the agent returns responses using the following protocol operations:

- Get Allows the manager to retrieve an object variable from the agent.
- GetNext Allows the manager to retrieve the next object variable from a table or list within an agent. In SNMPv1, when a manager wants to retrieve all elements of a table from an agent, it initiates a Get operation, followed by a series of GetNext operations.
- Set Allows the manager to set values for object variables within an agent.

Trap - Used by the agent to inform the manager of some events.

### 30.2 SNMP Settings

Click Maintenance > SNMP to open the following screen. Use this screen to configure the Zyxel Device SNMP settings.

Configure how the Zyxel Device reports to the Network Management System (NMS) via SNMP using the screen below.

#### Figure 161 Maintenance > SNMP

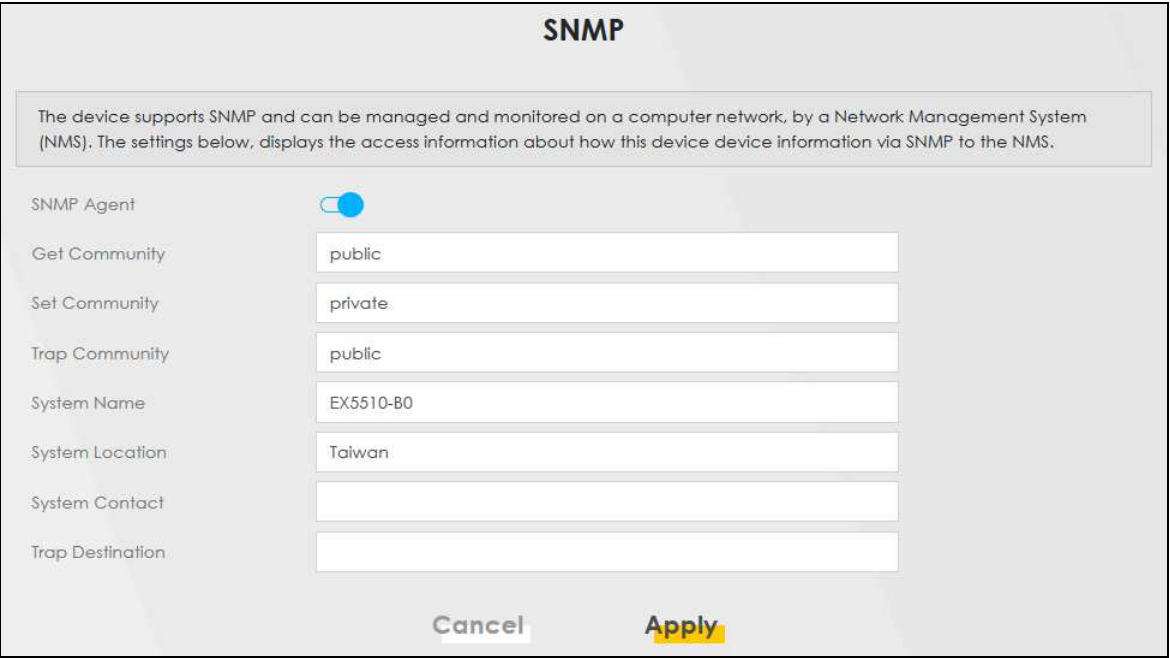

The following table describes the fields in this screen.

| <b>LABEL</b>            | <b>DESCRIPTION</b>                                                                                                    |
|-------------------------|----------------------------------------------------------------------------------------------------|
| <b>SNMP Agent</b>       | Enable this switch to let the Zyxel Device act as an SNMP agent, which allows a manager<br>station to manage and monitor the Zyxel Device through the network, Click on this switch to<br>enable/disable it. When the switch goes to the right $\Box$ , the function is enabled. |
| Get Community           | Enter the Get Community, which is the password for the incoming Get and GetNext requests<br>from the management station.                                                                                                    |
| Set Community           | Enter the <b>Set Community</b> , which is the password for the incoming Set requests from the<br>management station.                                                                                                    |
| <b>Trap Community</b>   | Enter the <b>Trap Community</b> , which is the password sent with each trap to the SNMP manager.<br>The default is public and allows all requests.                                                                                                    |
| <b>System Name</b>      | Enter the SNMP system name.                                                                                                    |
| System Location         | Enter the SNMP system location.                                                                                                    |
| <b>System Contact</b>   | Enter the SNMP system contact.                                                                                                    |
| <b>Trap Destination</b> | Type the IP address of the station to send your SNMP traps to.                                                                                                    |
| Apply                   | Click <b>Apply</b> to save your changes back to the Zyxel Device.                                                                                                    |
| Cancel                  | Click <b>Cancel</b> to restore your previously saved settings.                                                                                                    |

Table 114 Maintenance > SNMP

## **CHAPTER 31 Time Settings**

## **31.1 Time Settings Overview**

This chapter shows you how to configure the Zyxel Device's system date and time.

## **31.2 Time**

For effective scheduling and logging, the Zyxel Device's system time must be accurate. Use this screen to configure the Zyxel Device's time based on your local time zone. You can enter a time server address, select the time zone where the Zyxel Device is physically located, and configure Daylight Savings settings when needed.

**Click Maintenance > Time** to open the following screen.

#### Figure 162 Maintenance > Time

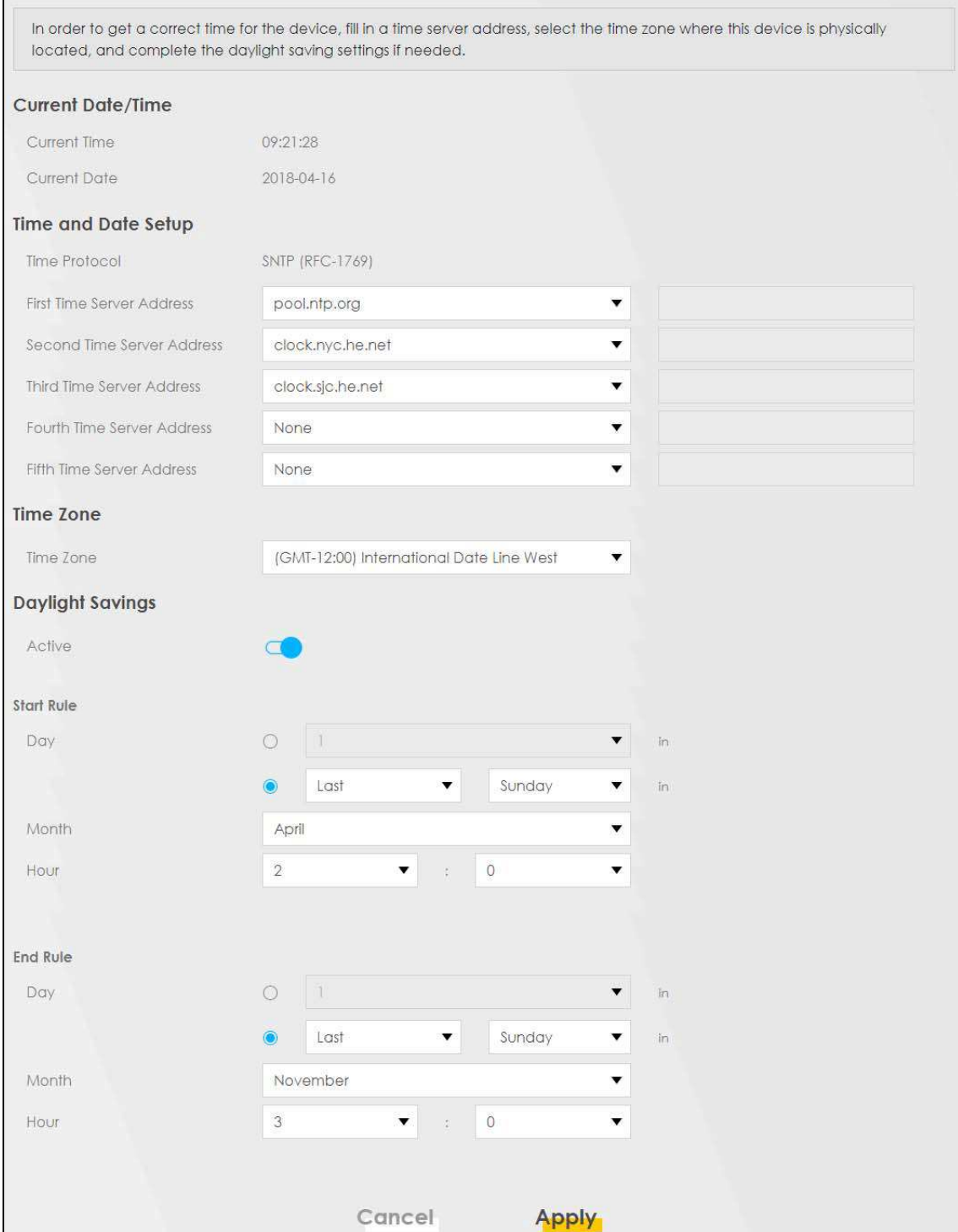

The following table describes the fields in this screen.

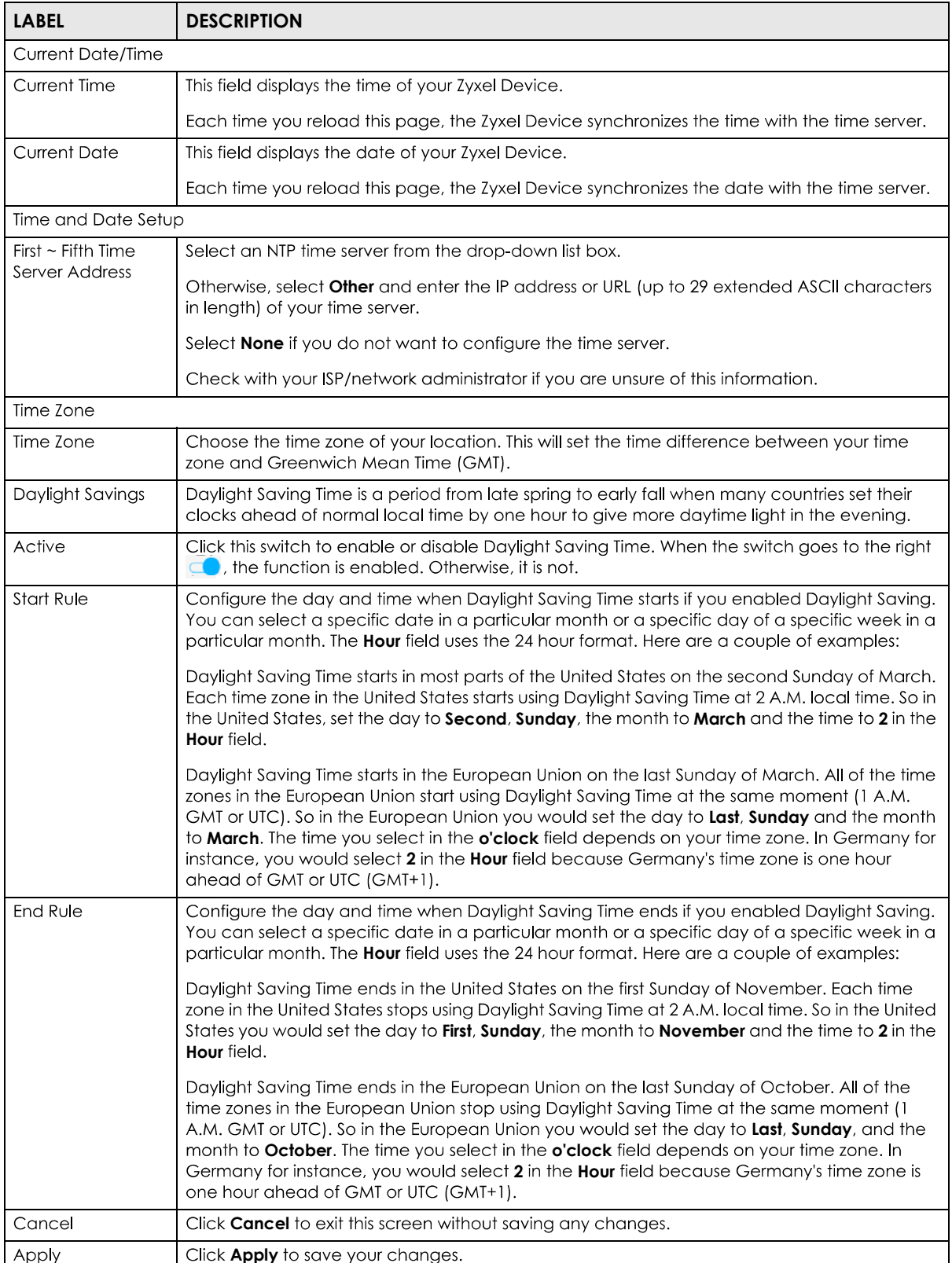

#### Table 115 Maintenance > Time

## **CHAPTER 32 E-mail Notification**

## **32.1 E-mail Notification Overview**

A mail server is an application or a computer that can receive, forward and deliver e-mail messages.

To have the Zyxel Device send reports, logs or notifications via e-mail, you must specify an e-mail server and the e-mail addresses of the sender and receiver.

## **32.2 E-mail Notification Settings**

Click **Maintenance > E-mail Notification** to open the **E-mail Notification** screen. Use this screen to view, remove and add e-mail account information on the Zyxel Device. This account can be set to receive email notifications for logs.

Note: The default port number of the mail server is 25.

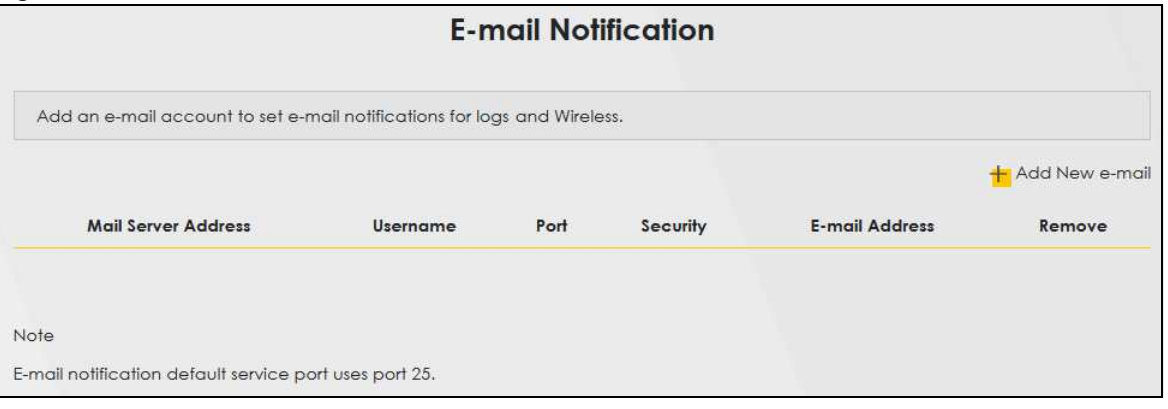

#### **Figure 163** Maintenance > E-mail Notification

The following table describes the labels in this screen.

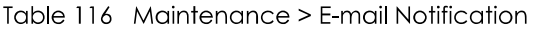

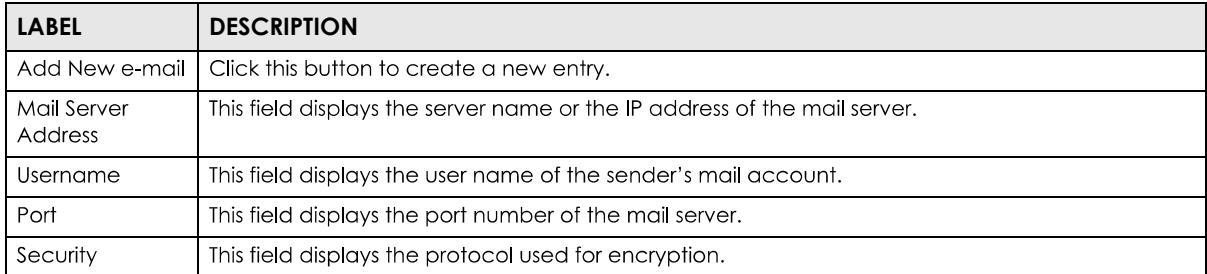

Table 116 Maintenance > E-mail Notification (continued)

| <b>LABEL</b>   | <b>DESCRIPTION</b>                                                                                                    |
|----------------|----------------------------------------------------------------------------------------------------|
| E-mail Address | This field displays the e-mail address that you want to be in the from/sender line of the e-mail<br>that the Zyxel Device sends. |
| Remove         | Click this to delete the entry.                                                                                                  |

### **32.2.1 E-mail Notification Edit**

Click the **Add** button in the **E-mail Notification** screen. Use this screen to configure the required information for sending e-mail via a mail server.

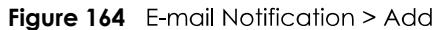

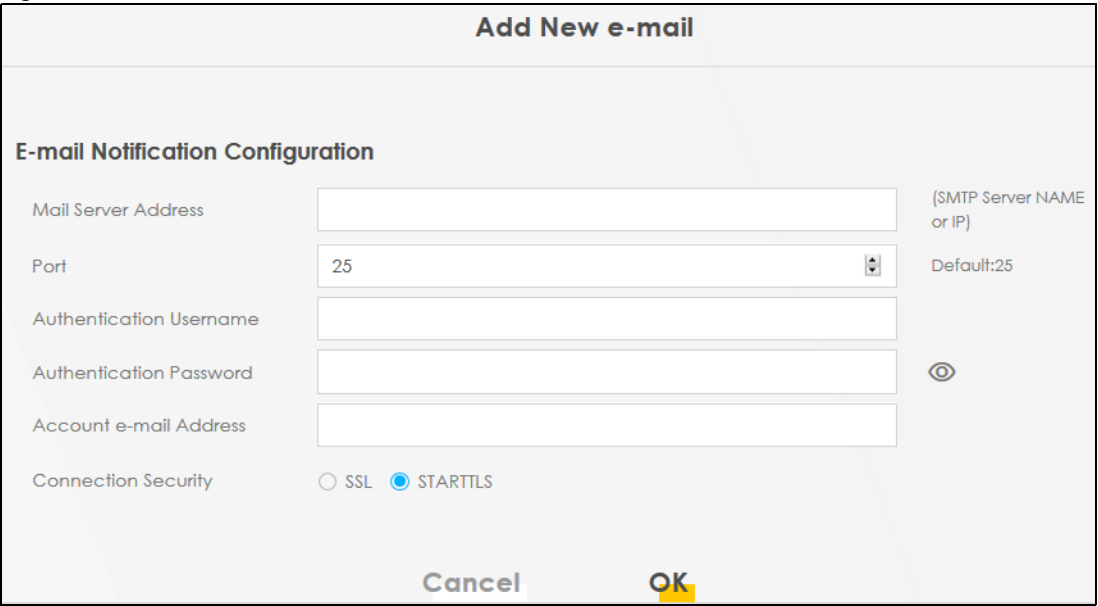

The following table describes the labels in this screen.

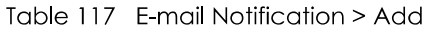

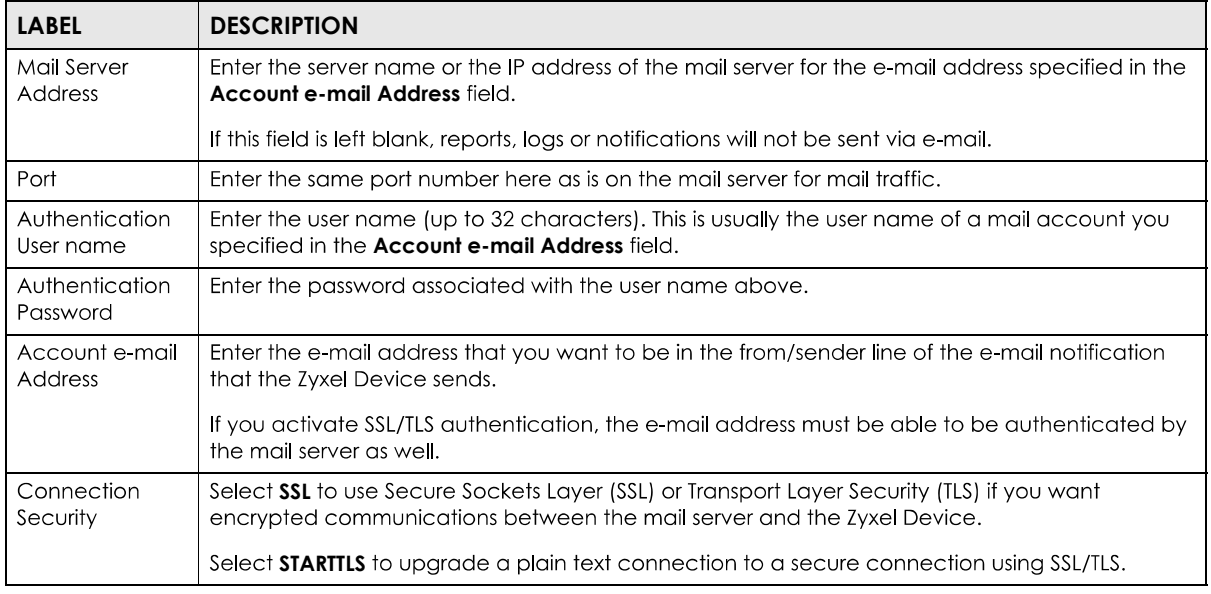

EX5510-B0 User's Guide

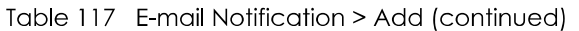

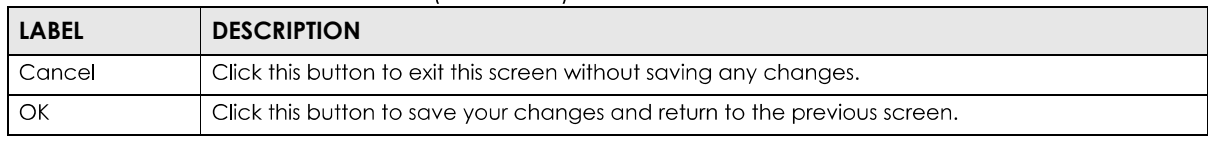

## **CHAPTER 33 Log Setting**

## **33.1 Logs Setting Overview**

You can configure where the Zyxel Device sends logs and which type of logs the Zyxel Device records in the **Logs Setting** screen.

## **33.2 Log Settings**

To change your Zyxel Device's log settings, click **Maintenance > Log Setting**. The screen appears as shown.

If you have a LAN client on your network or a remote server that is running a syslog utility, you can also save its log files by enabling **Syslog Logging**, selecting Remote or Local File and Remote in the Mode field, and entering the IP address of the LAN client in the **Syslog Server** field. **Remote** allows you to store logs on a syslog server, while **Local File** allows you to store them on the Zyxel Device. Local File and **Remote** means your logs are stored both on the Zyxel Device and on a syslog server.

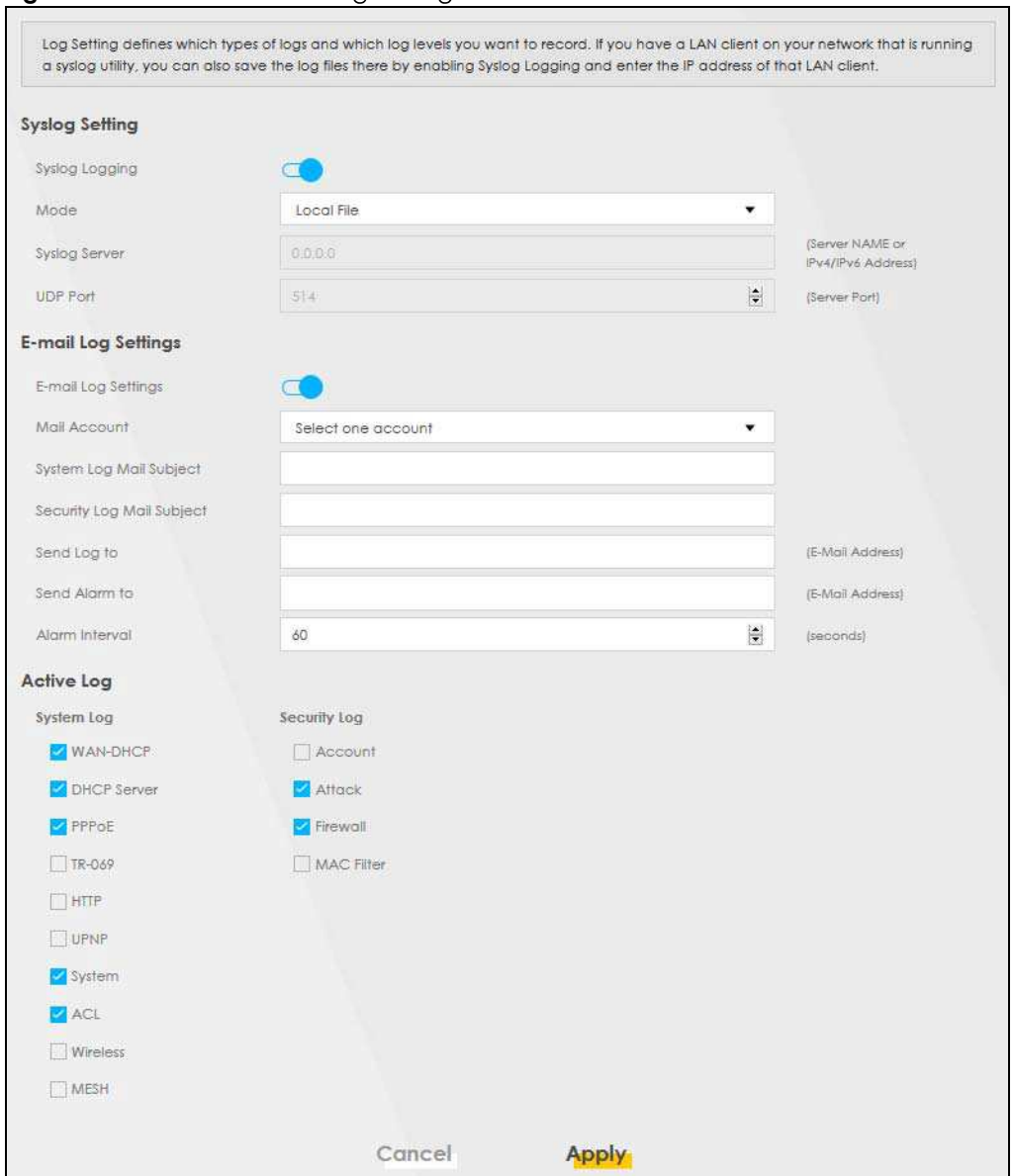

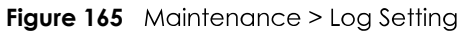

The following table describes the fields in this screen.

![](_page_12_Picture_33.jpeg)

![](_page_12_Picture_34.jpeg)

EX5510-BO User's Guide

| <b>LABEL</b>                 | <b>DESCRIPTION</b>                                                                                                    |  |  |
|------------------------------|----------------------------------------------------------------------------------------------------|--|--|
| <b>UDP Port</b>              | Enter the port number used by the syslog server.                                                                                                    |  |  |
| E-mail Log Settings          |                                                                                                    |  |  |
| E-mail Log<br>Settings       | Click this switch to have the Zyxel Device send logs and alarm messages to the configured e-<br>mail addresses. When the switch goes to the right <b>CO</b> , the function is enabled. Otherwise, it is<br>not.                                                                                                    |  |  |
| Mail Account                 | Select a mail account from which you want to send logs. You can configure mail accounts in<br>the Maintenance > E-mail Notification screen.                                                                                                    |  |  |
| System Log Mail<br>Subject   | Type a title that you want to be in the subject line of the system log e-mail message that the<br>Zyxel Device sends.                                                                                                    |  |  |
| Security Log<br>Mail Subject | Type a title that you want to be in the subject line of the security log e-mail message that the<br>Zyxel Device sends.                                                                                                    |  |  |
| Send Log to                  | The Zyxel Device sends logs to the e-mail address specified in this field. If this field is left blank, the<br>Zyxel Device does not send logs via e-mail.                                                                                                    |  |  |
| Send Alarm to                | Alerts are real-time notifications that are sent as soon as an event, such as a DoS attack, system<br>error, or forbidden web access attempt occurs. Enter the e-mail address where the alert<br>messages will be sent. Alerts include system errors, attacks and attempted access to blocked<br>web sites. If this field is left blank, alert messages will not be sent via e-mail. |  |  |
| Alarm Interval               | Specify how often the alarm should be updated.                                                                                                    |  |  |
| Active Log                   |                                                                                                    |  |  |
| System Log                   | Select the categories of system logs that you want to record.                                                                                                    |  |  |
| Security Log                 | Select the categories of security logs that you want to record.                                                                                                    |  |  |
| Cancel                       | Click <b>Cancel</b> to restore your previously saved settings.                                                                                                    |  |  |
| Apply                        | Click <b>Apply</b> to save your changes.                                                                                                    |  |  |

Table 118 Maintenance > Log Setting (continued)

#### 33.2.1 Example E-mail Log

An 'End of Log' message displays for each mail in which a complete log has been sent. The following is an example of a log sent by e-mail.

- You may edit the subject title.
- The date format here is Day-Month-Year.
- The date format here is Month-Day-Year. The time format is Hour-Minute-Second.
- 'End of Log' message shows that a complete log has been sent.

```
Figure 166 E-mail Log Example
```

```
Subject:
       Firewall Alert From
  Date:
       Fri, 07 Apr 2000 10:05:42
  From:
       user@zyxel.com
    To:user@zyxel.com
 1|Apr 7 00 | From:192.168.1.1 To:192.168.1.255
                                                 default policy
                                                                forward
  | 09:54:03 | UDP src port:00520 dest port:00520 | <1,00>
 2|Apr 7 00 | From: 192.168.1.131 To: 192.168.1.255 | default policy
                                                                forward
  | 09:54:17 | UDP src port: 00520 dest port: 00520 |<1,00>
 3 Apr 7 00 From: 192.168.1.6 To: 10.10.10.10
                                                 match
                                                                forward
  | 09:54:19 | UDP src port:03516 dest port:00053 |<1,01>
                                                                \mathsf{l}126 Apr 7 00 From: 192.168.1.1
                                                                forward
                                T0:192.168.1.255match
   | 10:05:00 | UDP src port:00520 dest port:00520
                                                | <1,02>
127 Apr 7 00 From: 192.168.1.131 To: 192.168.1.255
                                                 match
                                                                forward
  | 10:05:17 | UDP src port:00520 dest port:00520 | <1,02>
128 Apr 7 00 From: 192.168.1.1 To: 192.168.1.255
                                                 match
                                                                forward
  | 10:05:30 | UDP src port:00520 dest port:00520 | <1,02>
                                                                \mathbf{I}End of Firewall Log
```
## **CHAPTER 34 Firmware Upgrade**

## **34.1 Firmware Upgrade Overview**

This screen lets you upload new firmware to your Zyxel Device. You can download new firmware releases from your nearest Zyxel FTP site (or www.zyxel.com) to upgrade your device's performance.

**Only use firmware for your device's specific model. Refer to the label on the bottom of your Zyxel Device.**

## **34.2 Firmware Upgrade Settings**

Click Maintenance > Firmware Upgrade to open the following screen. Download the latest firmware file from the Zyxel website and upload it to your Zyxel Device using this screen. The upload process uses HTTP (Hypertext Transfer Protocol) and may take up to two minutes. After a successful upload, the Zyxel Device will reboot.

#### **Do NOT turn off the Zyxel Device while firmware upload is in progress!**

![](_page_15_Figure_7.jpeg)

The following table describes the labels in this screen. After you see the firmware updating screen, wait two minutes before logging into the Zyxel Device again.

![](_page_15_Picture_76.jpeg)

![](_page_15_Picture_77.jpeg)

![](_page_16_Picture_58.jpeg)

#### Table 119 Maintenance > Firmware Uparade

#### **Figure 168** Firmware Uploading

![](_page_16_Picture_59.jpeg)

After two minutes, log in again and check your new firmware version in the **Status** screen.

If the upload was not successful, the following screen will appear. Click OK to go back to the Firmware **Upgrade**

#### **Figure 169**

![](_page_16_Picture_8.jpeg)

Note that the Zyxel Device automatically restarts during the upload, causing a temporary network disconnect. In some operating systems, you may see the following icon on your desktop.

**Network Temporarily Disconnected** 

![](_page_17_Picture_13.jpeg)

## **CHAPTER 35 Backup/Restore**

## **35.1 Backup/Restore Overview**

The **Backup/Restore** screen allows you to backup and restore device configurations. You can also reset your device settings back to the factory default.

## **35.2 Backup/Restore Settings**

Click **Maintenance > Backup/Restore**. Information related to factory default settings and backup configuration are shown in this screen. You can also use this to restore previous device configurations.

![](_page_18_Picture_65.jpeg)

![](_page_18_Picture_66.jpeg)

#### **Backup Configuration**

Backup Configuration allows you to back up (save) the Zyxel Device's current configuration to a file on your computer. Once your Zyxel Device is configured and functioning properly, it is highly recommended that you back up your configuration file before making configuration changes. The backup configuration file will be useful in case you need to return to your previous settings.

Click **Backup** to save the Zyxel Device's current configuration to your computer.

#### **Restore Configuration**

Restore Configuration allows you to upload a new or previously saved configuration file from your computer to your Zyxel Device.

| <b>LABEL</b>  | <b>DESCRIPTION</b>                                                                                                    |  |
|---------------|----------------------------------------------------------------------------------------------------|--|
| File Path     | Type in the location of the file you want to upload in this field or click <b>Browse</b> to find it.                                     |  |
| <b>Browse</b> | Click this to find the file you want to upload. Remember that you must decompress compressed<br>(.ZIP) files before you can upload them. |  |
| Upload        | Click this to begin the upload process.                                                                                                  |  |

Table 120 Restore Configuration

#### **Do NOT turn off the Zyxel Device while configuration file upload is in progress.**

After the Zyxel Device configuration has been restored successfully, the login screen appears. Login again to restart the Zyxel Device.

The Zyxel Device automatically restarts in this time causing a temporary network disconnect. In some operating systems, you may see the following icon on your desktop.

**Figure 171** Network Temporarily Disconnected

![](_page_19_Figure_9.jpeg)

If you uploaded the default configuration file you may need to change the IP address of your computer to be in the same subnet as that of the default device IP address (192.168.1.1).

If the upload was not successful, the following screen will appear. Click **OK** to go back to the **Backup/ Restore**

#### **Figure 172** Configuration Upload Error

![](_page_19_Picture_13.jpeg)

#### **Reset to Factory Defaults**

Click the Reset button to clear all user-entered configuration information and return the Zyxel Device to its factory defaults. The following warning screen appears.

![](_page_20_Picture_56.jpeg)

![](_page_20_Figure_2.jpeg)

![](_page_20_Picture_57.jpeg)

You can also press the RESET button on the rear panel to reset the factory defaults of your Zyxel Device. Refer to Section 1.5.4 on page 21 for more information on the RESET button.

### **35.3 Reboot**

System Reboot allows you to reboot the Zyxel Device remotely without turning the power off. You may need to do this if the Zyxel Device hangs, for example.

Click **Maintenance > Reboot**. Click **Reboot** to have the Zyxel Device reboot. This does not affect the Zyxel Device's configuration.

![](_page_20_Picture_58.jpeg)

![](_page_20_Picture_59.jpeg)

![](_page_20_Picture_11.jpeg)

## **CHAPTER 36 Diagnostic**

## **36.1 Diagnostic Overview**

The **Diagnostic** screens display information to help you identify problems with the Zyxel Device.

The route between a Central Office Very-high-bit-rate Digital Subscriber Line (CO VDSL) switch and one of its Customer-Premises Equipment (CPE) may go through switches owned by independent organizations. A connectivity fault point generally takes time to discover and impacts subscriber's network access. In order to eliminate the management and maintenance efforts, IEEE 802.1 ag is a Connectivity Fault Management (CFM) specification which allows network administrators to identify and manage connection faults. Through discovery and verification of the path, CFM can detect, analyze and isolate connectivity faults in bridged LANs.

### **36.1.1 What You Can Do in this Chapter**

- . The Ping & TraceRoute & NsLookup screen lets you ping an IP address or trace the route packets take to a host (Section 36.3 on page 271).
- The 802.1ag screen lets you perform CFM actions (Section 36.4 on page 271).
- The 802.3ah screen lets you configure link OAM port parameters (Section 36.5 on page 273).

## **36.2 What You Need to Know**

The following terms and concepts may help as you read through this chapter.

#### **How CFM Works**

A Maintenance Association (MA) defines a VLAN and associated Maintenance End Point (MEP) ports on the device under a Maintenance Domain (MD) level. An MEP port has the ability to send Connectivity Check Messages (CCMs) and get other MEP ports information from neighbor devices' CCMs within an MA.

CFM provides two tests to discover connectivity faults.

- Loopback test checks if the MEP port receives its Loop Back Response (LBR) from its target after it sends the Loop Back Message (LBM). If no response is received, there might be a connectivity fault between them.
- Link trace test provides additional connectivity fault analysis to get more information on where the fault is. If an MEP port does not respond to the source MEP, this may indicate a fault. Administrators can take further action to check and resume services from the fault according to the line connectivity status report.

## **36.3 Ping & TraceRoute & NsLookup**

Use this screen use ping, traceroute, or nslookup for troubleshooting. Ping and traceroute are used to test whether a particular host is reachable. After entering an IP address and clicking on one of the buttons to start a test, the results will be shown in the Ping/Traceroute Test area. Use nslookup to find the IP address for a host name and vice versa. Click Maintenance > Diagnostic > Ping&TraceRoute&NsLookup to open the screen shown next.

![](_page_22_Picture_59.jpeg)

**Figure 176** Maintenance > Diagnostic > Ping&TraceRoute&NsLookup

The following table describes the fields in this screen.

![](_page_22_Picture_60.jpeg)

![](_page_22_Picture_61.jpeg)

## **36.4 802.1ag (CFM)**

Click Maintenance > Diagnostic > 802.1ag to open the following screen. Use this screen to configure and perform Connectivity Fault Management (CFM) actions as defined by the IEEE 802.1 ag standard. CFM protocols include Continuity Check Protocol (CCP), Link Trace (LT), and Loopback (LB).

![](_page_23_Picture_23.jpeg)

![](_page_23_Picture_24.jpeg)

The following table describes the fields in this screen.

![](_page_23_Picture_25.jpeg)

![](_page_23_Picture_26.jpeg)

![](_page_24_Picture_61.jpeg)

![](_page_24_Picture_62.jpeg)

### **36.5 802.3ah (OAM)**

Click Maintenance > Diagnostic > 803.ah to open the following screen. Link layer Ethernet OAM (Operations, Administration and Maintenance) as described in IEEE 802.3ah is a link monitoring protocol. It utilizes OAM Protocol Data Units (OAM PDU's) to transmit link status information between directly connected Ethernet devices. Both devices must support IEEE 802.3ah.

| IEEE 802.3ah Configuration  |                    |             |                          |             |  |
|-----------------------------|--------------------|-------------|--------------------------|-------------|--|
| IEEE 802.3ah Ethernet OAM   |                    |             |                          |             |  |
| Interface                   | $e$ th $4$         |             | $\overline{\phantom{a}}$ |             |  |
| OAM ID<br><b>CONTRACTOR</b> | $\circ$            |             | $\blacksquare$           |             |  |
| Auto Event                  |                    |             |                          |             |  |
| Features                    | Variable Retrieval | Link Events | Remote Loopback          | Active Mode |  |

**Figure 178** Maintenance > Diagnostic > 802.3ah

The following table describes the labels in this screen.

| <b>LABEL</b>                     | <b>DESCRIPTION</b>                                                                                                    |
|----------------------------------|----------------------------------------------------------------------------------------------------|
| <b>IEEE 802.3ah Ethernet OAM</b> | Click this switch to enable or disable the Ethernet OAM on the specified interface.<br>When the switch goes to the right $\subset \bullet$ , the function is enabled. Otherwise, it is not.                                                                                                    |
| Interface                        | Select the interface on which you want to enable the IEEE802.3ah.                                                                                                    |
| <b>OAM ID</b>                    | Enter a positive integer to identify this node.                                                                                                    |
| Auto Event                       | Click this switch to detect link status and send a notification when an error (such as<br>errors in symbol, frames, or seconds) is detected. Otherwise, disable this and you will<br>not be notified. When the switch goes to the right $\Box$ , the function is enabled.<br>Otherwise, it is not.                                                                                                    |
| Features                         | Select Variable Retrieval so the Zyxel Device can respond to requests for<br>information, such as requests for Ethernet counters and statistics, about link events.<br>Select Link Events so the Zyxel Device can interpret link events, such as link fault and<br>dying asp. Link events are set in event notification PDUs (Protocol Data Units), and<br>indicate when the number of errors in a certain given interval (time, number of<br>frames, number of symbols, or number of error frame seconds) exceeds a specified<br>threshold. Organizations may create organization-specific link event TLVs as well.<br>Select <b>Remote Loopback</b> so the Zyxel Device can accept loopback control PDUs to<br>convert Zyxel Device into loopback mode.<br>Select Active Mode so the Zyxel Device initiates OAM discovery, send information<br>PDUs; and may send event notification PDUs, variable request/response PDUs, or<br>loopback control PDUs. |
| Apply                            | Click this button to save your changes.                                                                                                    |

Table 123 Maintenance > Diagnostics > 802.3ah

# **PART III Troubleshooting and Appendices**

Appendices contain general information. Some information may not apply to your Zyxel Device.

## **CHAPTER 37 Troubleshooting**

This chapter offers some suggestions to solve problems you might encounter. The potential problems are divided into the following categories.

- Power, Hardware Connections, and LEDs
- Zyxel Device Access and Login
- Internet Access
- Wireless Internet Access
- UPnP
- IP Address Setup

## 37.1 Power, Hardware Connections, and LEDs

The Zyxel Device does not turn on. None of the LEDs turn on.

- 1 Make sure the Zyxel Device is turned on.
- 2 Make sure you are using the power adapter included with the Zyxel Device.
- 3 Make sure the power adapter is connected to the Zyxel Device and plugged in to an appropriate power source. Make sure the power source is turned on.
- 4 Turn the Zyxel Device off and on.
- If the problem continues, contact the vendor. 5

#### One of the LEDs does not behave as expected.

- 1 Make sure you understand the normal behavior of the LED. See Table 2 on page 20.
- 2 Check the hardware connections.
- Inspect your cables for damage. Contact the vendor to replace any damaged cables. 3
- 4 Turn the Zyxel Device off and on.

5 If the problem continues, contact the vendor.

## 37.2 Zyxel Device Access and Login

I forgot the IP address for the Zyxel Device.

- The default LAN IP address is 192.168.1.1.  $\mathbf 1$
- If you changed the IP address and have forgotten it, you might get the IP address of the Zyxel Device by  $\mathbf{2}^$ looking up the IP address of the default gateway for your computer. To do this in most Windows computers, click Start > Run, enter cmd, and then enter ipconfig. The IP address of the Default Gateway might be the IP address of the Zyxel Device (it depends on the network), so enter this IP address in your Internet browser.
- If this does not work, you have to reset the device to its factory defaults. See Section 1.5.4 on page 21.  $\mathbf{3}$

I forgot the password.

- 1 See the cover page for the default login names and associated passwords.
- $\mathbf{2}$ If those do not work, you have to reset the device to its factory defaults. See Section 1.5.4 on page 21.

I cannot see or access the Login screen in the Web Configurator.

- 1 Make sure you are using the correct IP address.
	- The default IP address is 192.168.1.1.
	- If you changed the IP address (Section 8.2 on page 121), use the new IP address.
	- If you changed the IP address and have forgotten it, see the troubleshooting suggestions for I forgot the IP address for the Zyxel Device.
	- Make sure your computer has an IP address in the same subnet as the Zyxel Device. Your computer should have an IP address from 192.168.1.2 to 192.168.1.254. See Section 37.6 on page 281.
- 2 Check the hardware connections, and make sure the LEDs are behaving as expected. See Table 2 on page 20.
- 3 Make sure your Internet browser does not block pop-up windows and has JavaScripts and Java enabled.
- If it is possible to log in from another interface, check the service control settings for HTTP and HTTPS 4 (Maintenance > Remote Management).
- Reset the device to its factory defaults, and try to access the Zyxel Device with the default IP address.  $5<sup>5</sup>$ See Section 1.5.4 on page 21.
- If the problem continues, contact the network administrator or vendor, or try one of the advanced 6 suggestions.

#### **Advanced Suggestions**

- Make sure you have logged out of any earlier management sessions using the same user account even if they were through a different interface or using a different browser.
- Try to access the Zyxel Device using another service, such as Telnet. If you can access the Zyxel Device, check the remote management settings and firewall rules to find out why the Zyxel Device does not respond to HTTP.

I can see the **Login** screen, but I cannot log in to the Zyxel Device.

- Make sure you have entered the password correctly. See the cover page for the default login names 1 and associated passwords. The field is case-sensitive, so make sure [Caps Lock] is not on.
- $\mathbf{2}$ You cannot log in to the Web Configurator while someone is using Telnet to access the Zyxel Device. Log out of the Zyxel Device in the other session, or ask the person who is logged in to log out.
- Turn the Zyxel Device off and on. 3
- If this does not work, you have to reset the device to its factory defaults. See Section 37.1 on page 276. 4

I cannot Telnet to the Zyxel Device.

See the troubleshooting suggestions for I cannot see or access the Login screen in the Web Configurator. Ignore the suggestions about your browser.

I cannot use FTP to upload/download the configuration file. / I cannot use FTP to upload new firmware.

See the troubleshooting suggestions for I cannot see or access the Login screen in the Web Configurator. Ignore the suggestions about your browser.

### **37.3 Internet Access**

I cannot access the Internet.

EX5510-B0 User's Guide

- $\mathbf 1$ Check the hardware connections, and make sure the LEDs are behaving as expected. See the **Quick Start Guide** and Table 2 on page 20.
- 2 Make sure you entered your ISP account information correctly in the **Network Setting > Broadband** screen. These fields are case-sensitive, so make sure [Caps Lock] is not on.
- If you are trying to access the Internet wirelessly, make sure that you enabled WiFi in the Zyxel Device  $3<sup>1</sup>$ and your wireless client and that the wireless settings in the wireless client are the same as the settings in the Zyxel Device.
- Disconnect all the cables from your device and reconnect them. 4
- If the problem continues, contact your ISP. 5

I cannot connect to the Internet using an Ethernet connection.

- 1 Make sure you have the Ethernet WAN port connected to a MODEM or Router.
- 2 Make sure you configured a proper Ethernet WAN interface (Network Setting > Broadband screen) with the Internet account information provided by your ISP and that it is enabled.
- 3 Check that the WAN interface you are connected to is in the same interface group as the Ethernet connection (Network Setting > Interface Group).
- 4 If you set up a WAN connection using bridging service, make sure you turn off the DHCP feature in the Network Setting > Home Networking > LAN Setup screen to have the clients get WAN IP addresses directly from your ISP's DHCP server.

I cannot access the Zyxel Device anymore. I had access to the Zyxel Device, but my connection is not available anymore.

- Your session with the Zyxel Device may have expired. Try logging into the Zyxel Device again. 1
- 2 Check the hardware connections, and make sure the LEDs are behaving as expected. See the **Quick Start Guide** and Table 2 on page 20.
- 3 Turn the Zyxel Device off and on.
- If the problem continues, contact your vendor. 4

### 37.4 Wireless Internet Access

What factors may cause intermittent or unstabled wireless connection? How can I solve this problem?

The following factors may cause interference:

- Obstacles: walls, ceilings, furniture, and so on.
- Building Materials: metal doors, aluminum studs.
- Electrical devices: microwaves, monitors, electric motors, cordless phones, and other wireless devices.

To optimize the speed and quality of your wireless connection, you can:

- Move your wireless device closer to the AP if the signal strength is low.
- Reduce wireless interference that may be caused by other wireless networks or surrounding wireless electronics such as cordless phones.
- Place the AP where there are minimum obstacles (such as walls and ceilings) between the AP and the wireless client.
- Reduce the number of wireless clients connecting to the same AP simultaneously, or add additional APs if necessary.
- Try closing some programs that use the Internet, especially peer-to-peer applications. If the wireless client is sending or receiving a lot of information, it may have too many programs open that use the Internet.

#### What is a Server Set ID (SSID)?

An SSID is a name that uniquely identifies a wireless network. The AP and all the clients within a wireless network must use the same SSID.

## 37.5 UPnP

When using UPnP and the Zyxel Device reboots, my computer cannot detect UPnP and refresh My Network Places > Local Network.

- Disconnect the Ethernet cable from the Zyxel Device's LAN port or from your computer. 1
- Re-connect the Ethernet cable.  $\overline{2}$

The **Local Area Connection** icon for UPnP disappears in the screen.

Restart your computer.

## **37.6 IP Address Setup**

I need to set the computer's IP address to be in the same subnet as the Zyxel Device.

- $\mathbf 1$ In Windows 10, open the **Control Panel**.
- Click Network and Internet (this field may be missing in your version) > Network and Sharing Center.  $\overline{\mathbf{2}}$

![](_page_32_Picture_7.jpeg)

 $\mathbf{3}$ **Click Change adapter settings.** 

![](_page_33_Picture_1.jpeg)

**Right-click the Ethernet** icon, and then select **Properties** 4

![](_page_33_Picture_3.jpeg)

 $5<sup>1</sup>$ **Internet Protocol Version 4 (TCP/IPv4)** and then click Properties.

![](_page_33_Picture_5.jpeg)

6 Select Use the following IP address and enter an IP address from 192.168.1.2 to 192.168.1.254. The Subnet **mask** will be entered automatically.

![](_page_34_Picture_14.jpeg)

7 Click OK when you are done and close all windows.

## **APPENDIX A Customer Support**

In the event of problems that cannot be solved by using this manual, you should contact your vendor. If you cannot contact your vendor, then contact a Zyxel office for the region in which you bought the device.

*https://www.zyxel.com/homepage.shtml https://www.zyxel.com/about\_zyxel/zyxel\_worldwide.shtml for the latest information.* 

Please have the following information ready when you contact an office.

#### **Required Information**

- Product model and serial number.
- Warranty Information.
- Date that you received your device.
- Brief description of the problem and the steps you took to solve it.

#### **Corporate Headquarters (Worldwide)**

#### **Taiwan**

- Zyxel Communications Corporation
- http://www.zyxel.com

#### **Asia**

#### **China**

- Zyxel Communications (Shanghai) Corp. Zyxel Communications (Beijing) Corp. Zyxel Communications (Tianjin) Corp.
- https://www.zyxel.com/cn/zh/

#### **India**

- Zyxel Technology India Pvt Ltd
- https://www.zyxel.com/in/en/

#### **Kazakhstan**

- Zyxel Kazakhstan
- https://www.zyxel.kz

#### **Korea**

- Zyxel Korea Corp.
- http://www.zyxel.kr

#### **Malaysia**

- Zyxel Malaysia Sdn Bhd.
- http://www.zyxel.com.my

#### **Pakistan**

- · Zyxel Pakistan (Pvt.) Ltd.
- http://www.zyxel.com.pk

#### **Philippines**

- Zyxel Philippines
- http://www.zyxel.com.ph

#### **Singapore**

- Zyxel Singapore Pte Ltd.
- http://www.zyxel.com.sg

#### **Taiwan**

- Zyxel Communications Corporation
- https://www.zyxel.com/tw/zh/

#### **Thailand**

- Zyxel Thailand Co., Ltd
- https://www.zyxel.com/th/th/

#### **Vietnam**

- Zyxel Communications Corporation-Vietnam Office
- https://www.zyxel.com/vn/vi

#### **Europe**

#### **Belarus**

- Zyxel BY
- https://www.zyxel.by

#### **Belgium**

- Zyxel Communications B.V.
- https://www.zyxel.com/be/nl/